# TECHMIZE半導体CV特性アナライザ 簡易操作手順書 製品シリーズ名:TH51Xシリーズ)

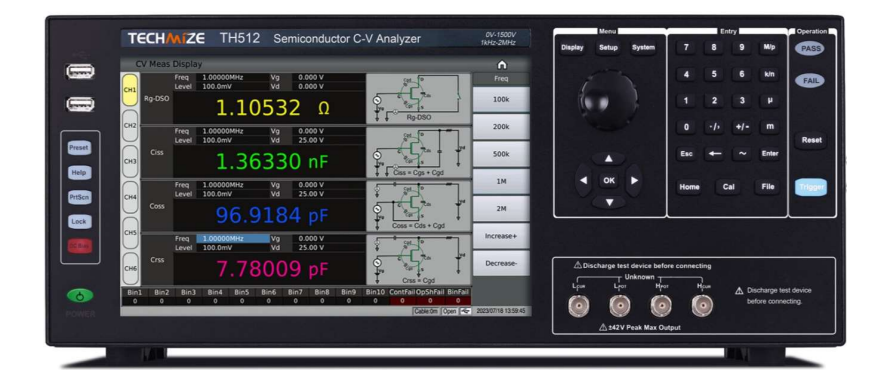

TECHMIZE合同会社

## 仕様①

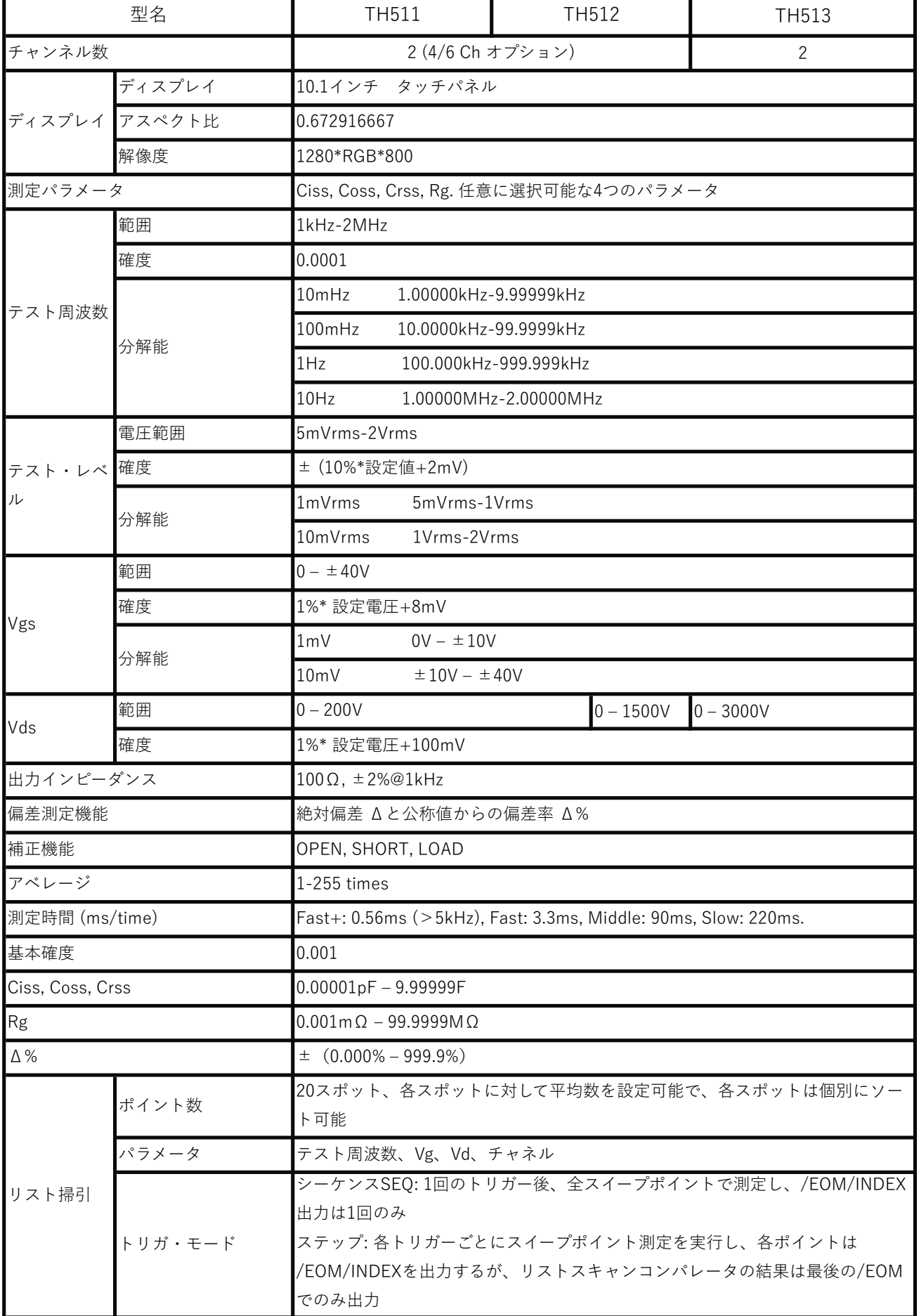

仕様②

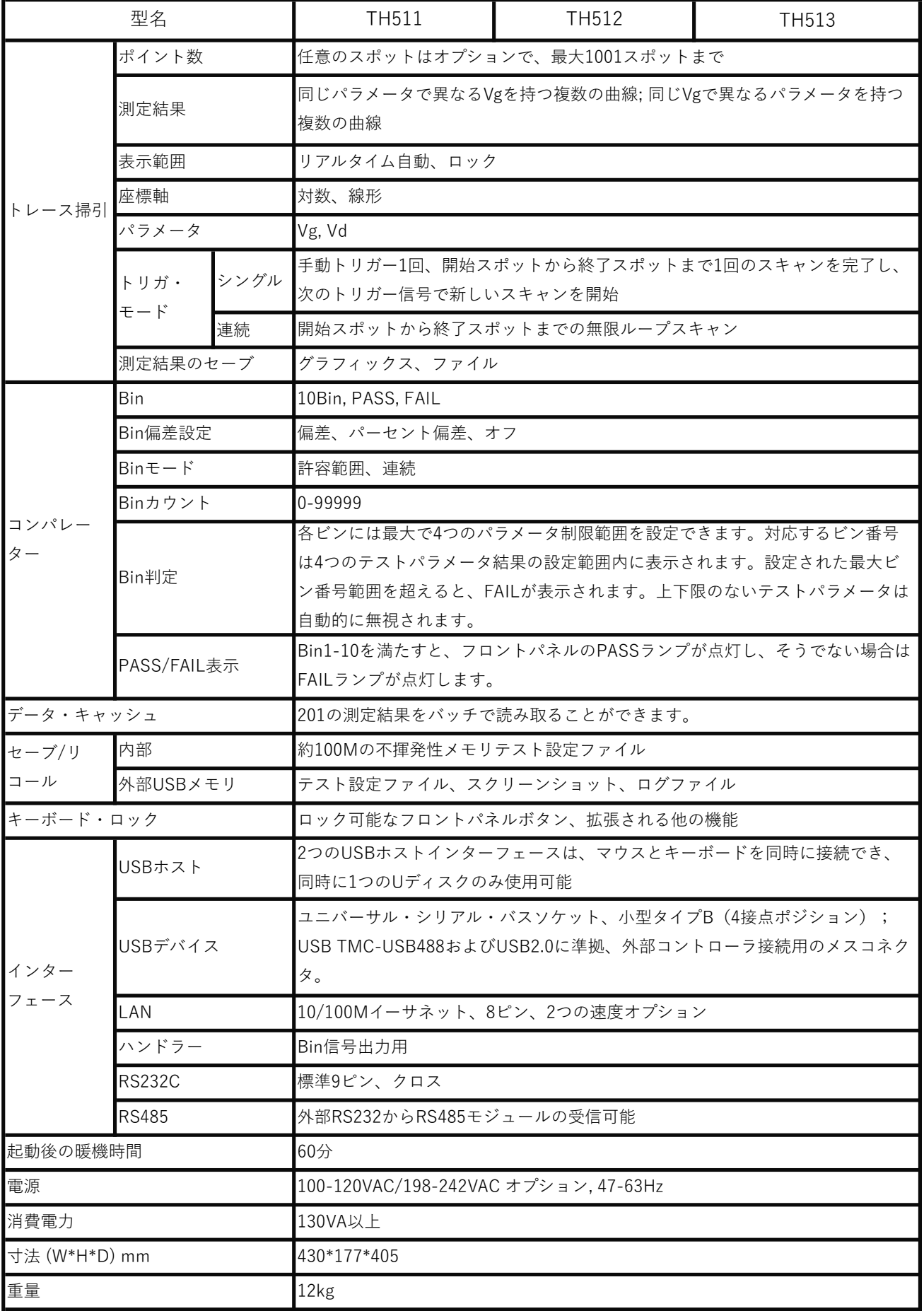

### 製品正面パネル説明①

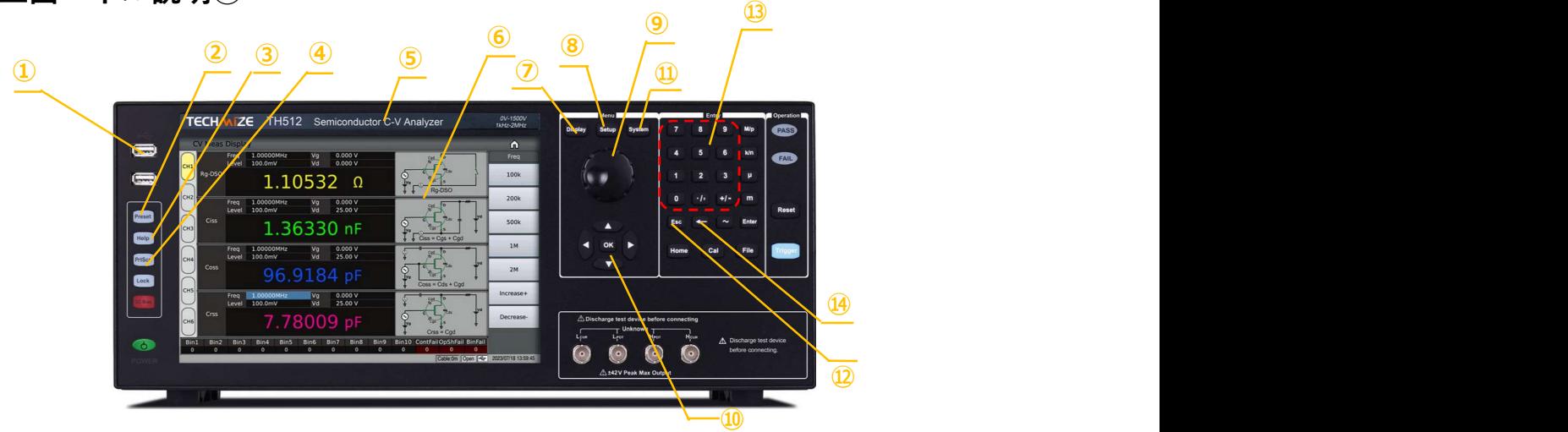

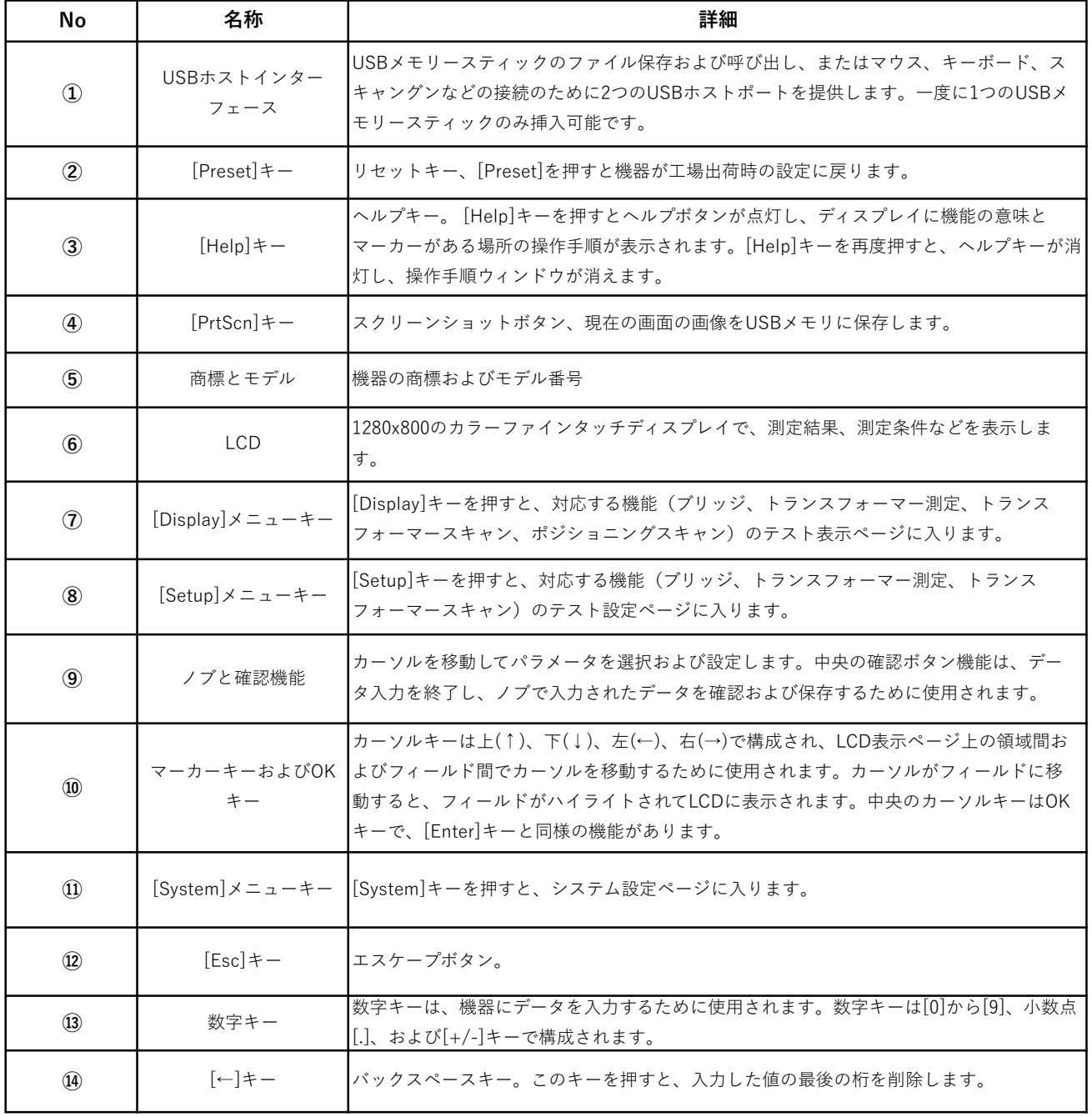

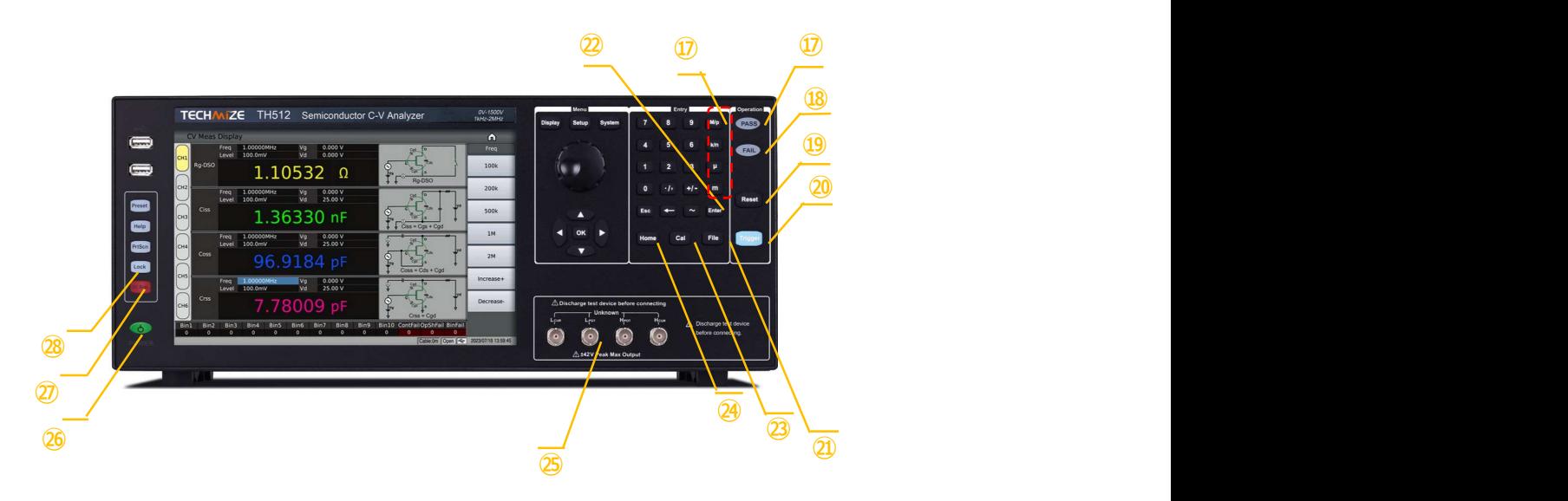

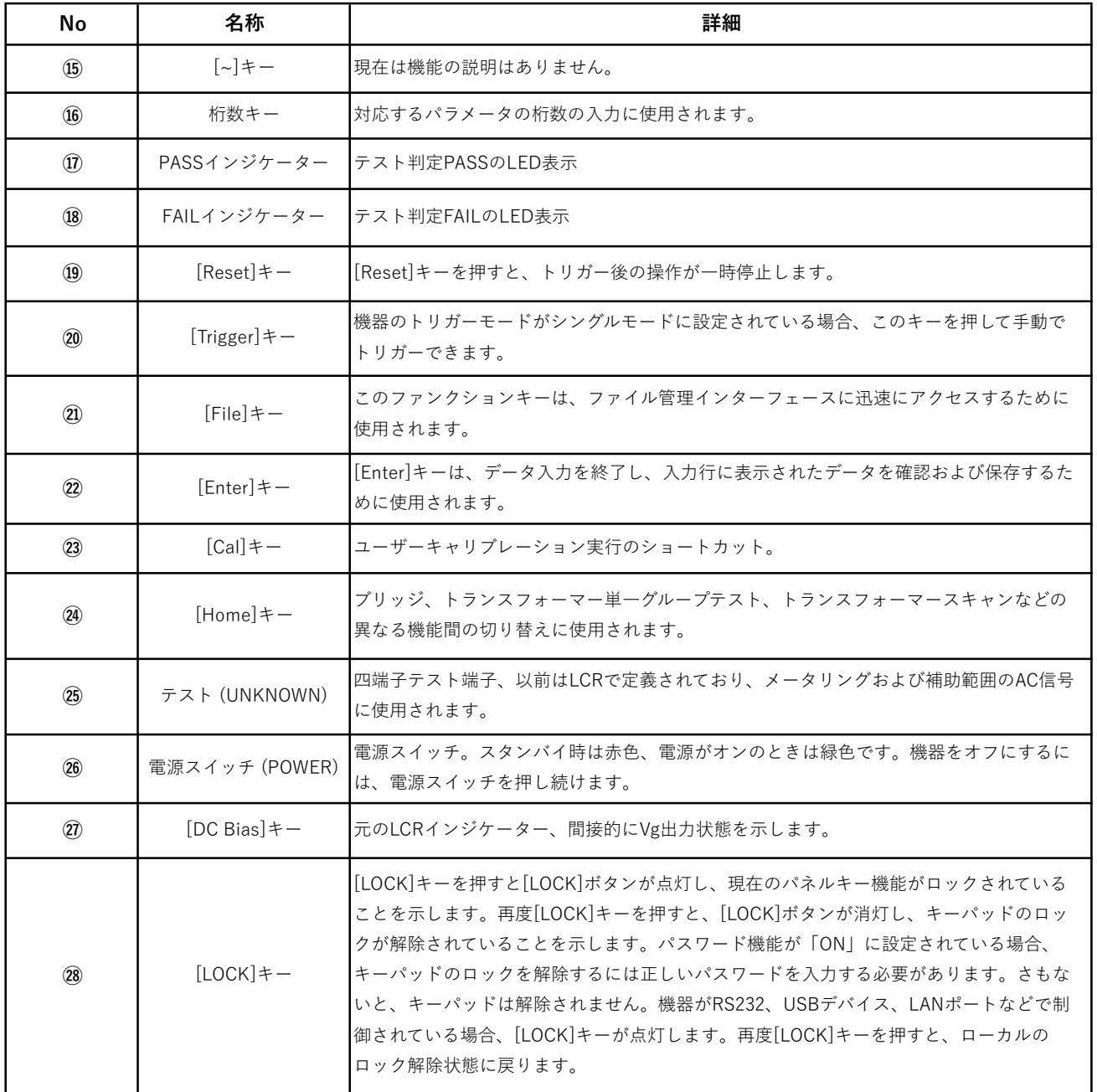

# 製品裏面パネル説明

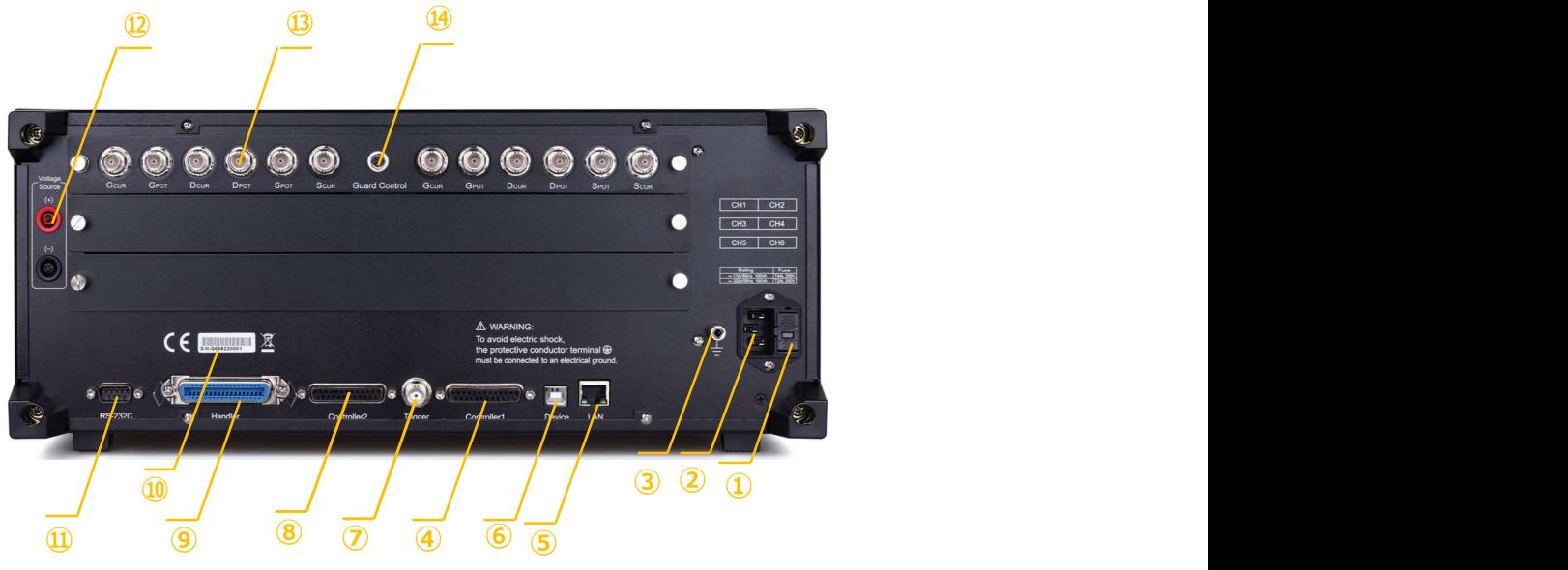

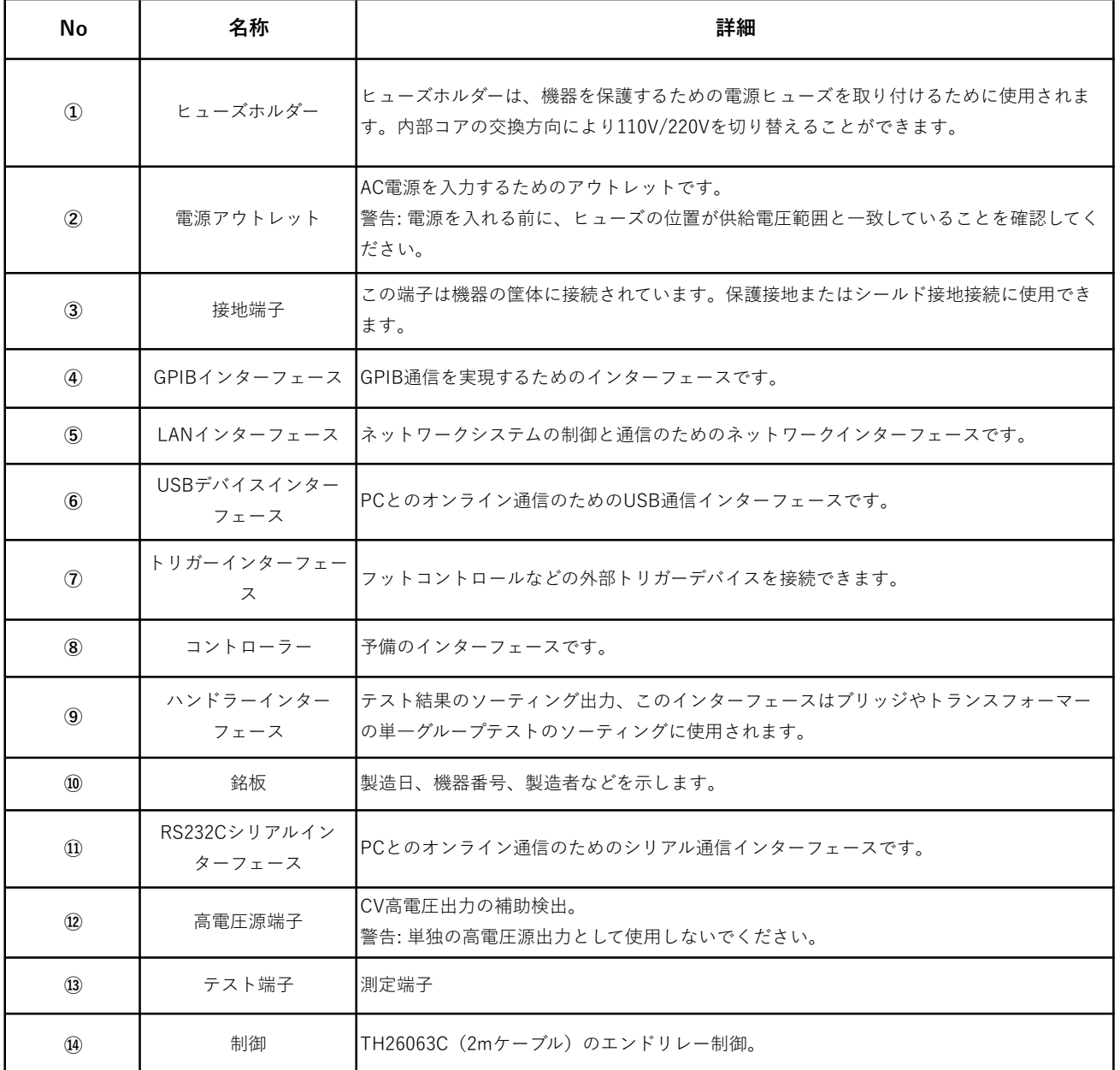

#### 半導体CV特性アナライザTH512の使い方について

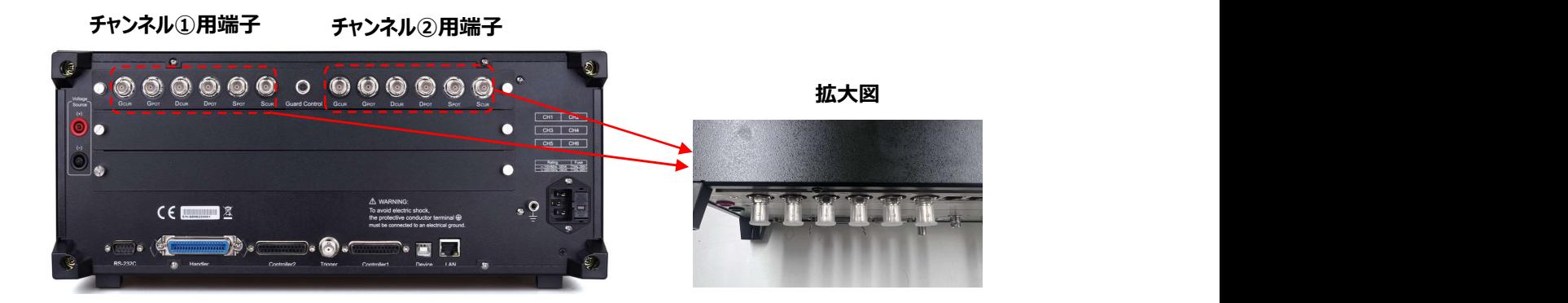

ステップ①

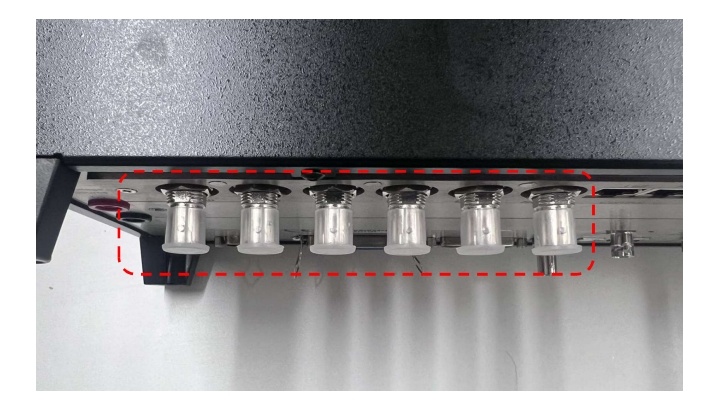

デモ機のチャンネル①あるいは② 用端子の蓋を取り出してから、お 使用してください。

ステップ②

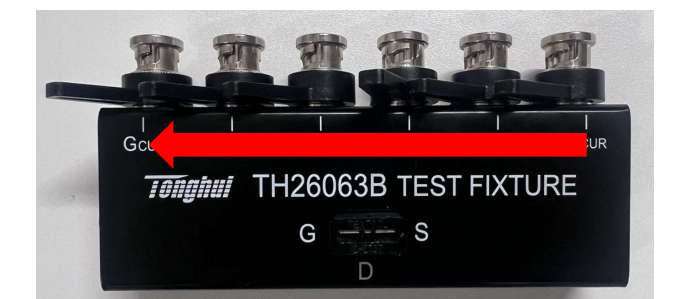

テスト・フィクスチャ(型式: TH26063B)をご用意してください。 レバーの方向を左向けに調整して ください。

ステップ③

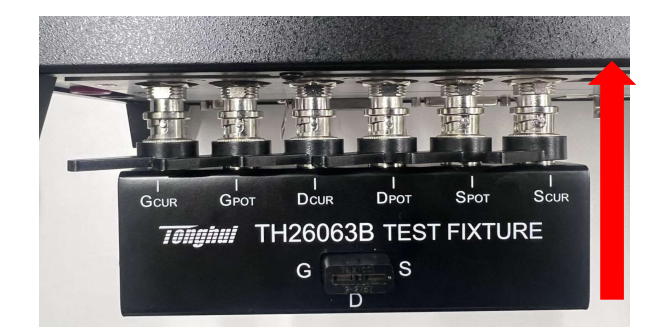

テスト・フィクスチャ(型式: TH26063B)をCH1かCH2の端 子を挿入してください。

ステップ④

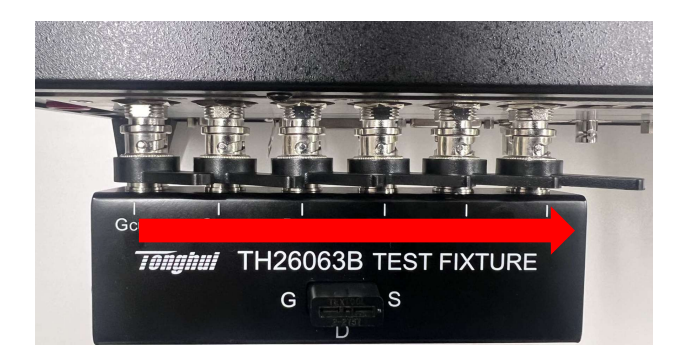

テスト・フィクスチャ(型式: TH26063B)のレバーの方向を右 向けにロックしてください。

#### ステップ⑤

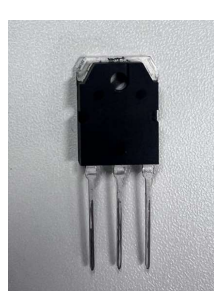

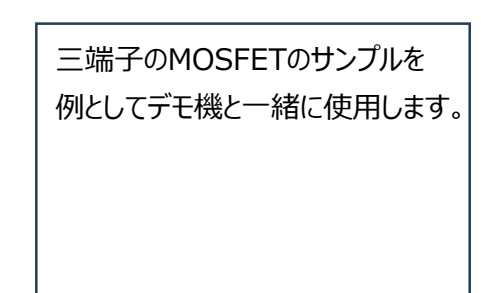

ステップ⑥

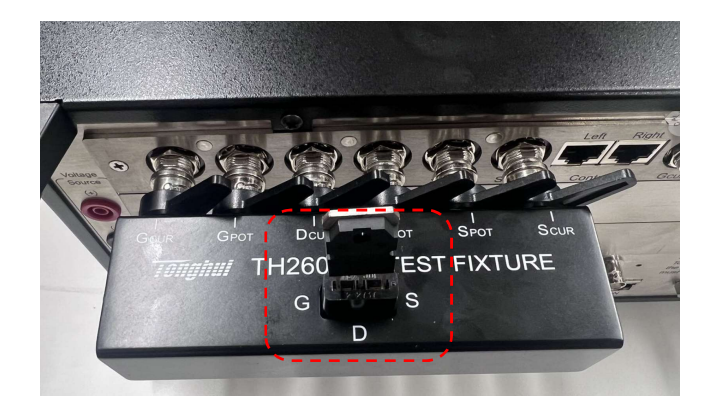

テスト・フィクスチャ(型式: TH26063B)のG、D、S端子に 赤枠内にをMOSFETを挿入してく ださい。

ステップ⑦

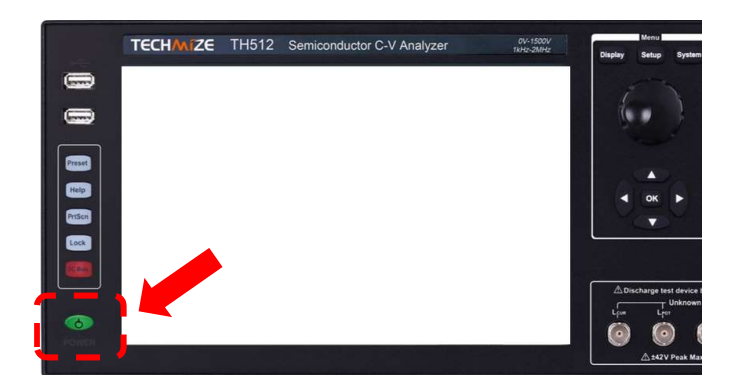

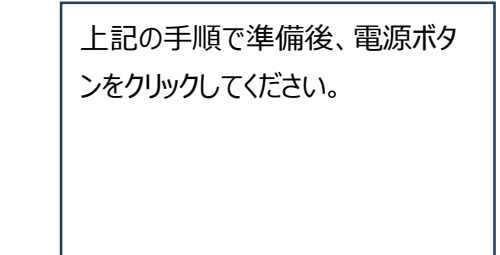

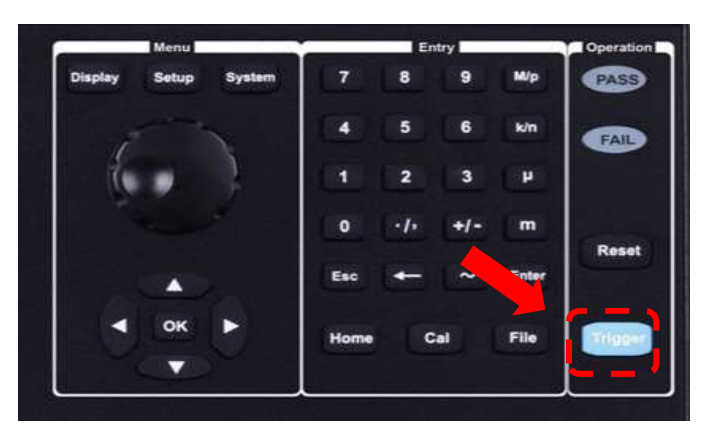

製品立ち上げ後、操作パネル の「Trigger」をクリックしてくださ い。<br>下記のように各パラメータの測 定結果が表示さました。

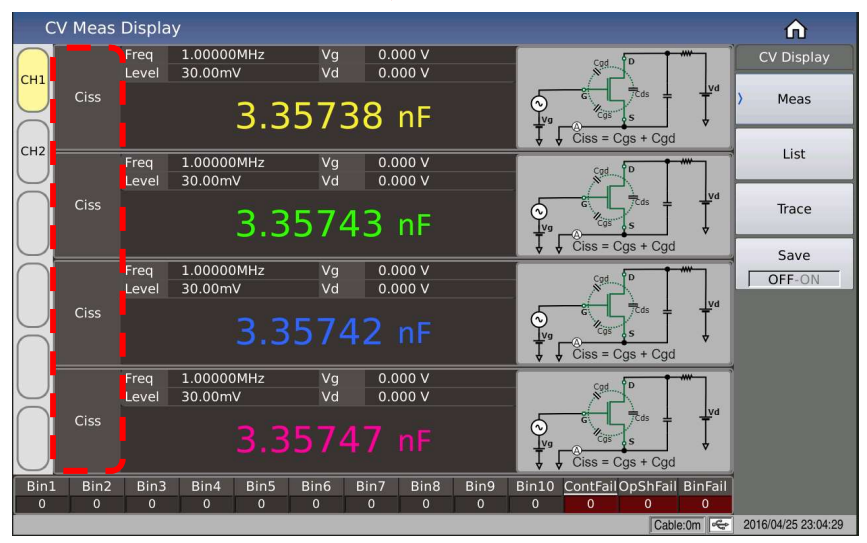

赤枠内の最大4つのパラ メータが表示されます。 自由に変更可能です。

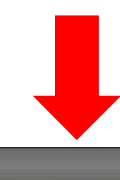

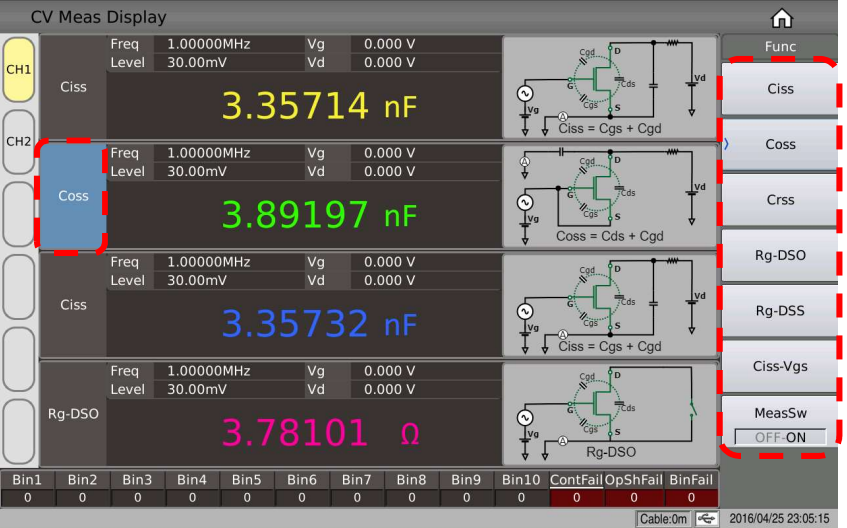

例として、左の赤枠の 「Ciss」をクリックして、右側 の赤枠の項目から「Coss」 を選択しました。

#### ステップ⑨

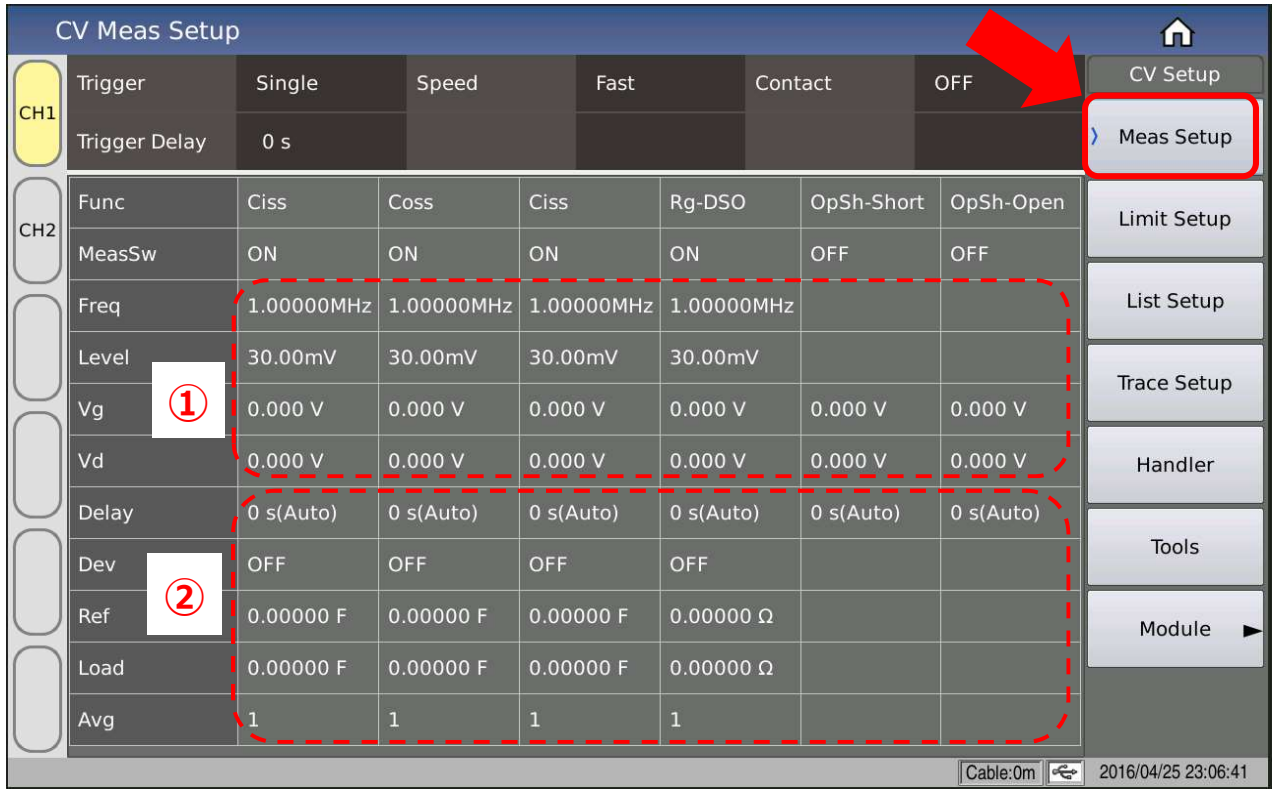

### 「Meas Setup」の設定方法

①は選定されたパラメータの周波数、レベル、Vg,Vdの変更は可能です。 メイン画面から周波数、レベル、Vg,Vdの変更は可能です。

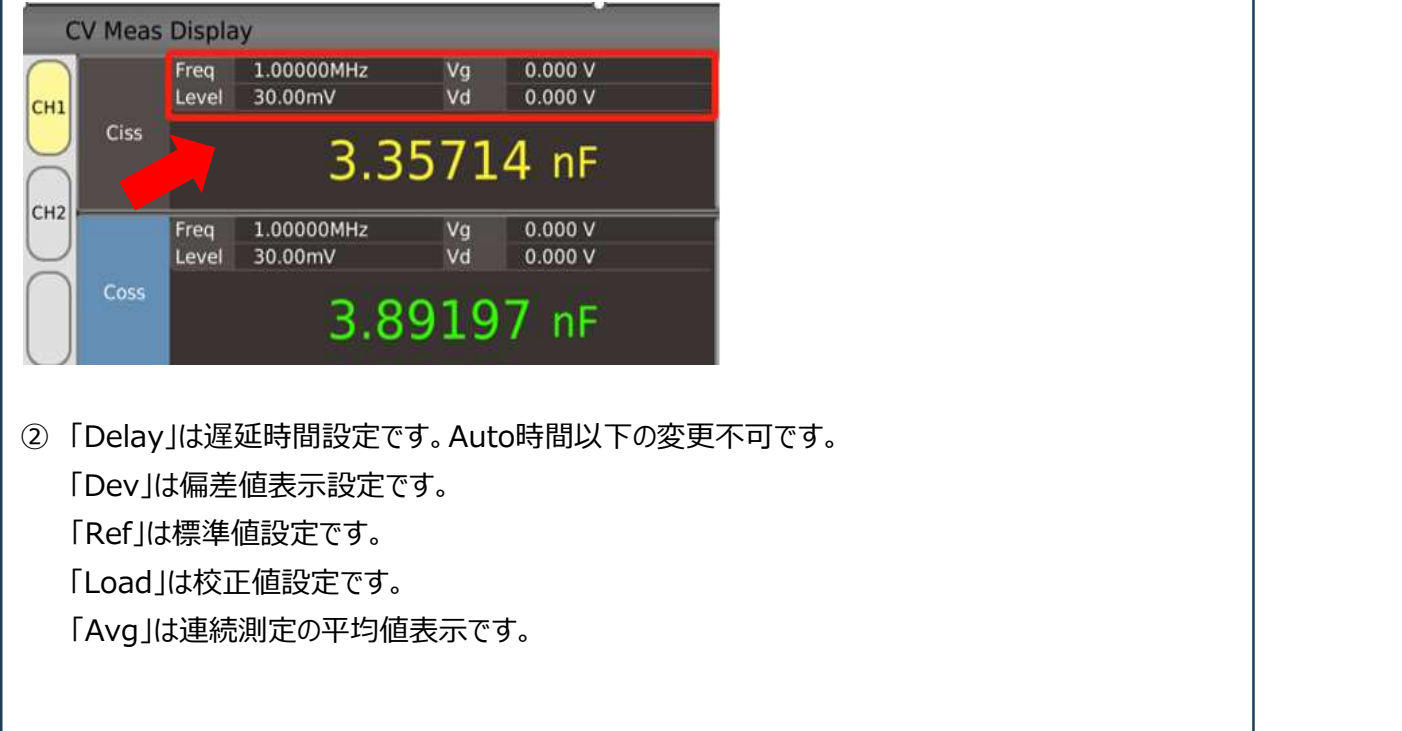

#### ステップ⑩

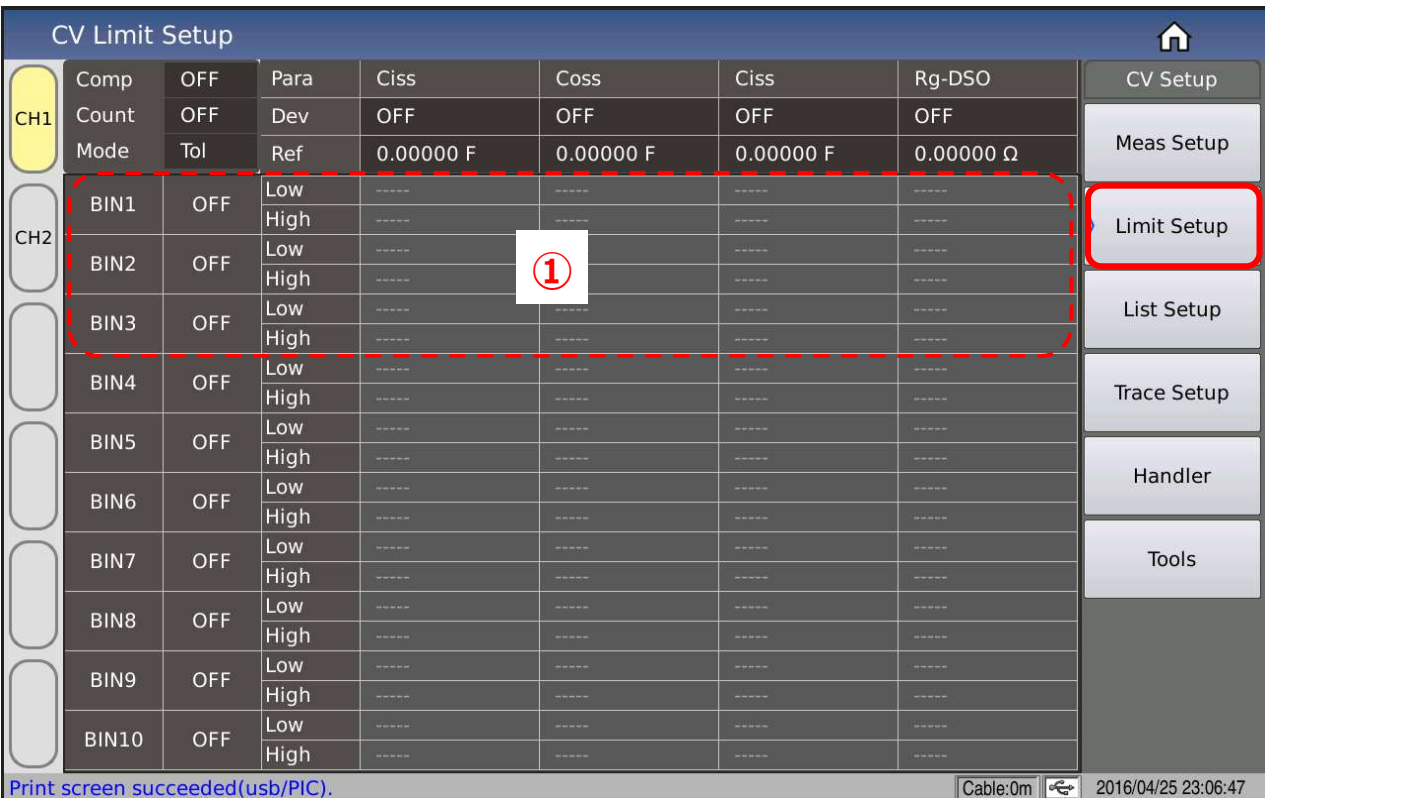

#### 「Limit Setup」の設定方法

測定された対象品の格付けする場合、必要のBinをONを設定してください。 例えば、2nfのコンデンサを測定します。BIN1 /BIN2の上下限を設定します。

- ■BIN1 「Low:1.9nf」 「High: 2.0nf」
- ■BIN2 「Low:2.0nf」「High:2.1nf」

その後、操作パネルの「Trigger」をクリックしてください。 下記のように8回の各BIN判定情報を表示されました。

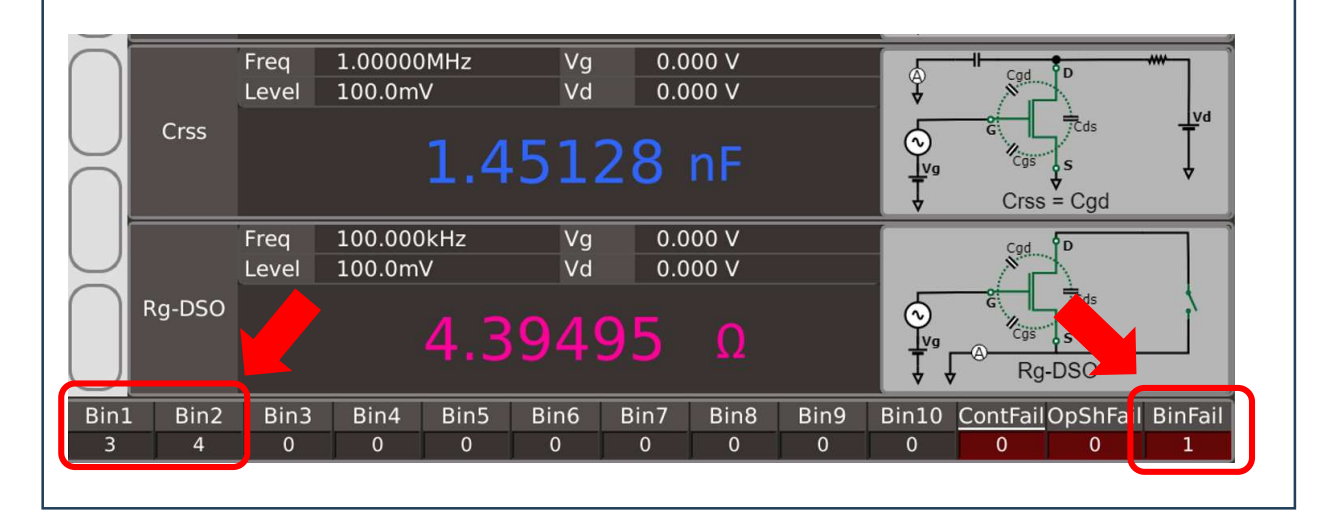

#### ステップ⑪

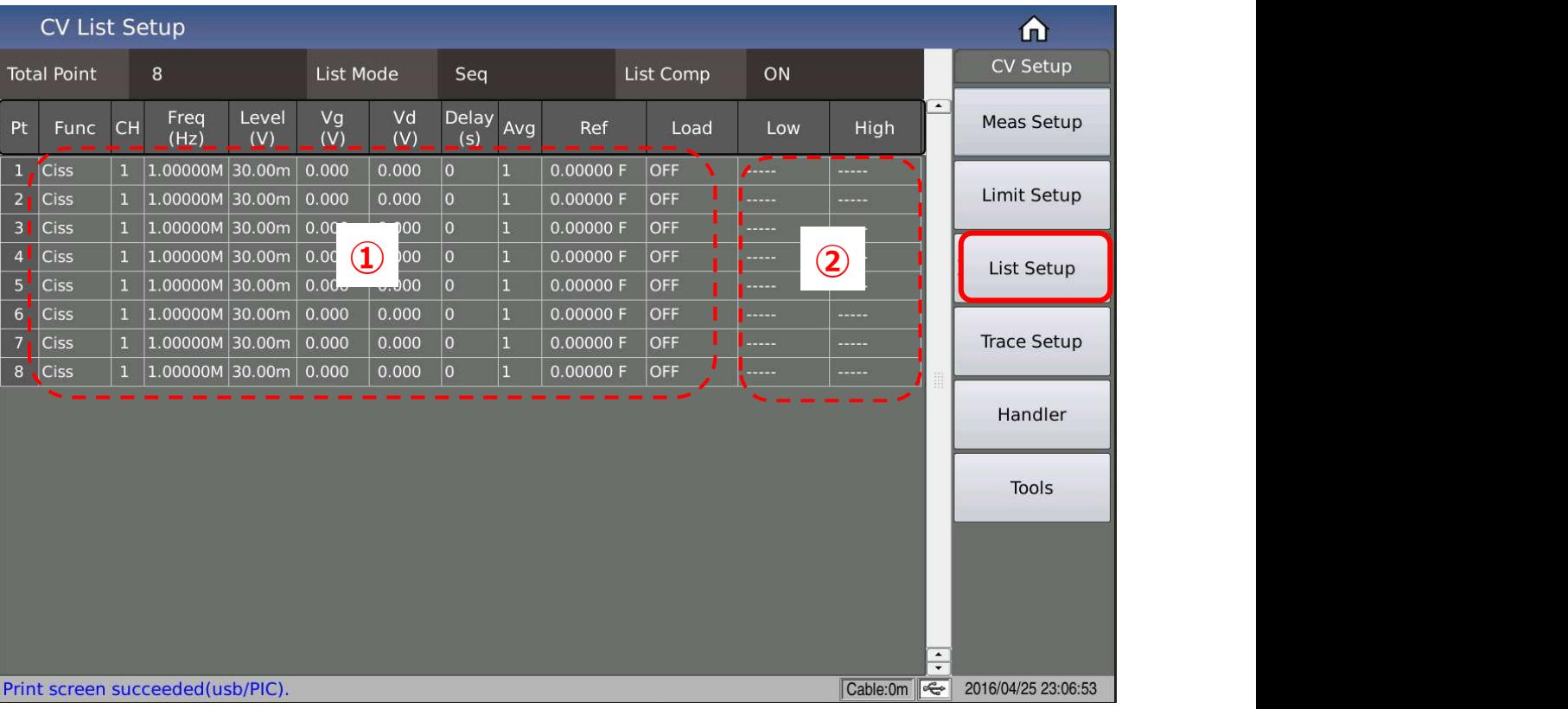

#### 「List Setup」の設定方法

同時に複数測定対象物を測定する場合、下記の赤枠内のCH3~CH6(オプション)を追加頂けます。 各チャンネルの設定を上記①のように変更可能です。 各設定②の上下限の設定を必ず設定してください。

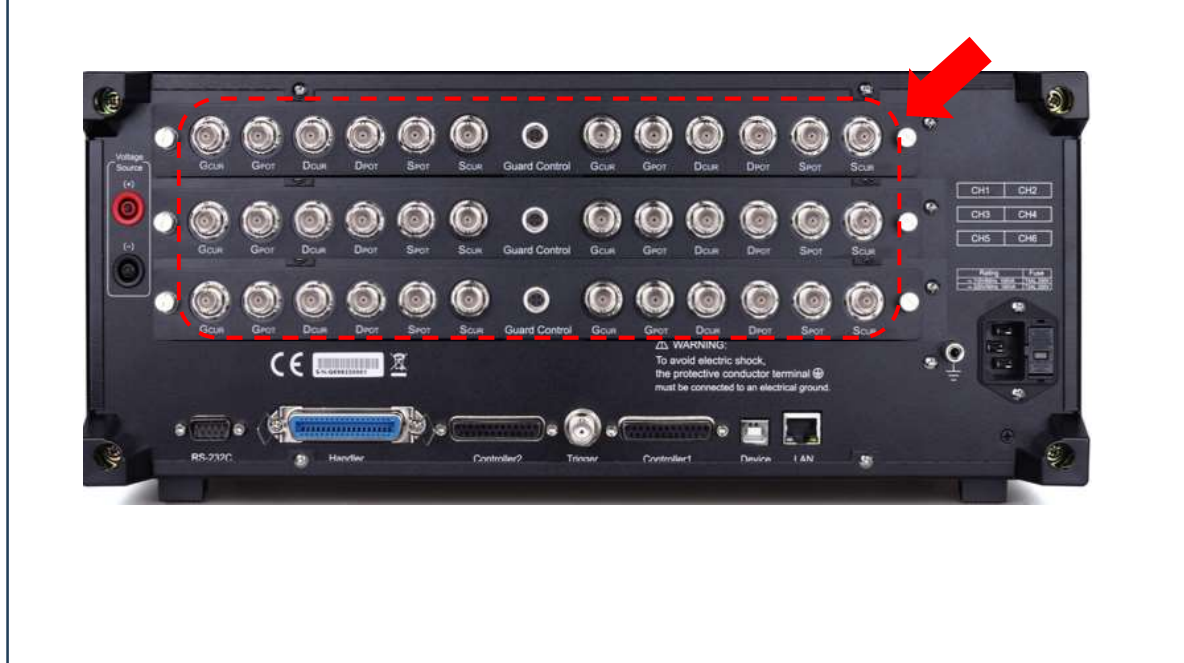

#### ステップ⑫

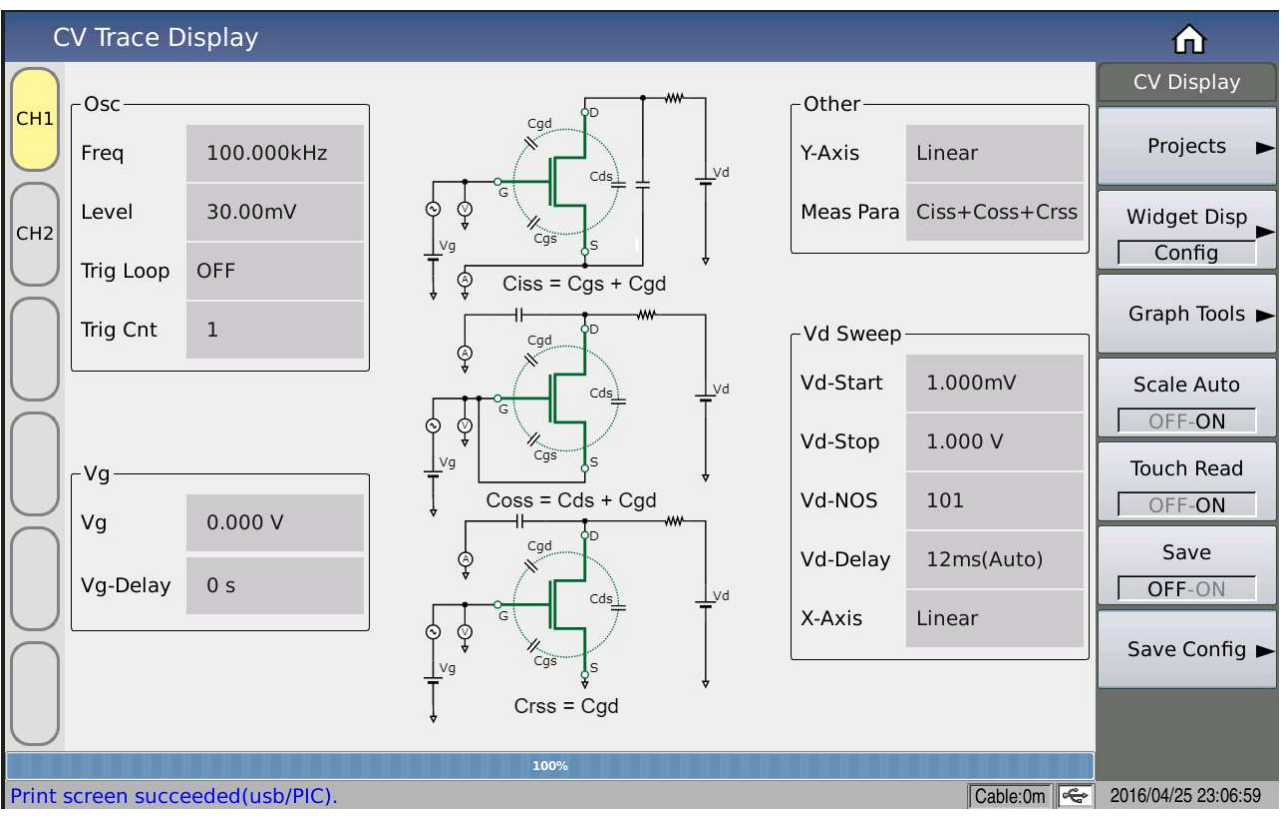

#### 「Trace Setup」の設定方法

特定な研究開発の為、必要な測定方法を事前にリストから選択し、必要なパラメータ値を入力してくださ しい。 スキャン・ファイル しんしゅう しんしゅう しんしゅう しんしゅう しんしゅう しんしゅう しんしゅう しんしゅう しんしゅう しんしゅう しんしゅう しんしゅう

また、CV図の測定表示も可能です。

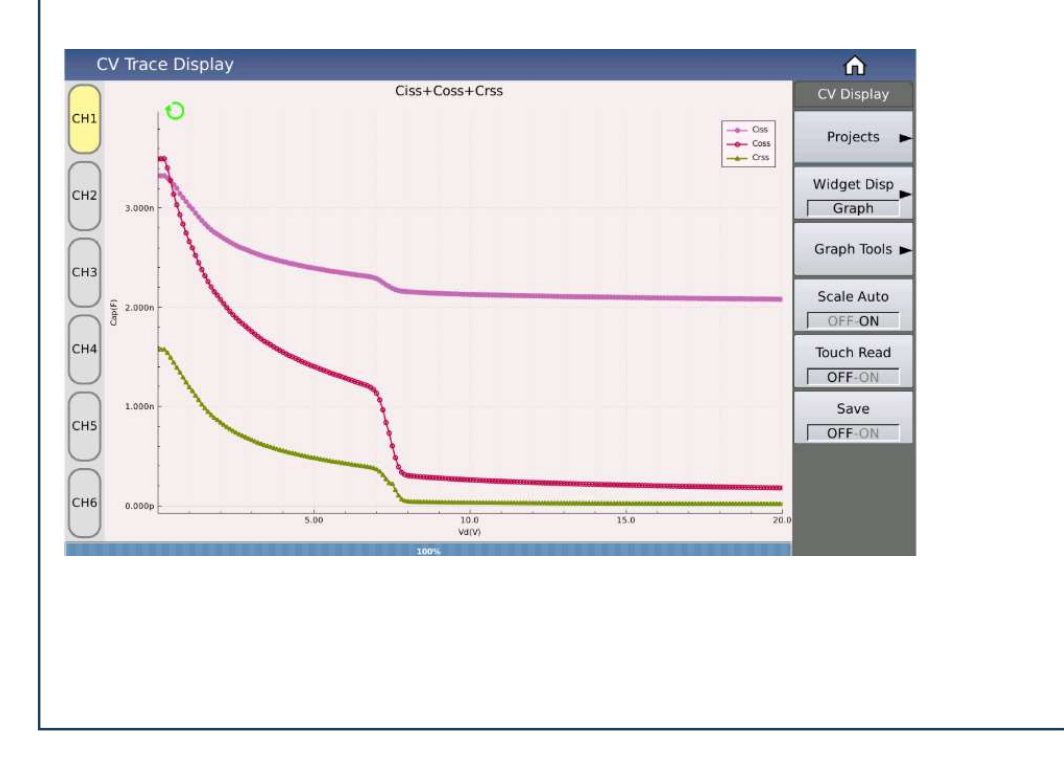

#### ステップ⑬

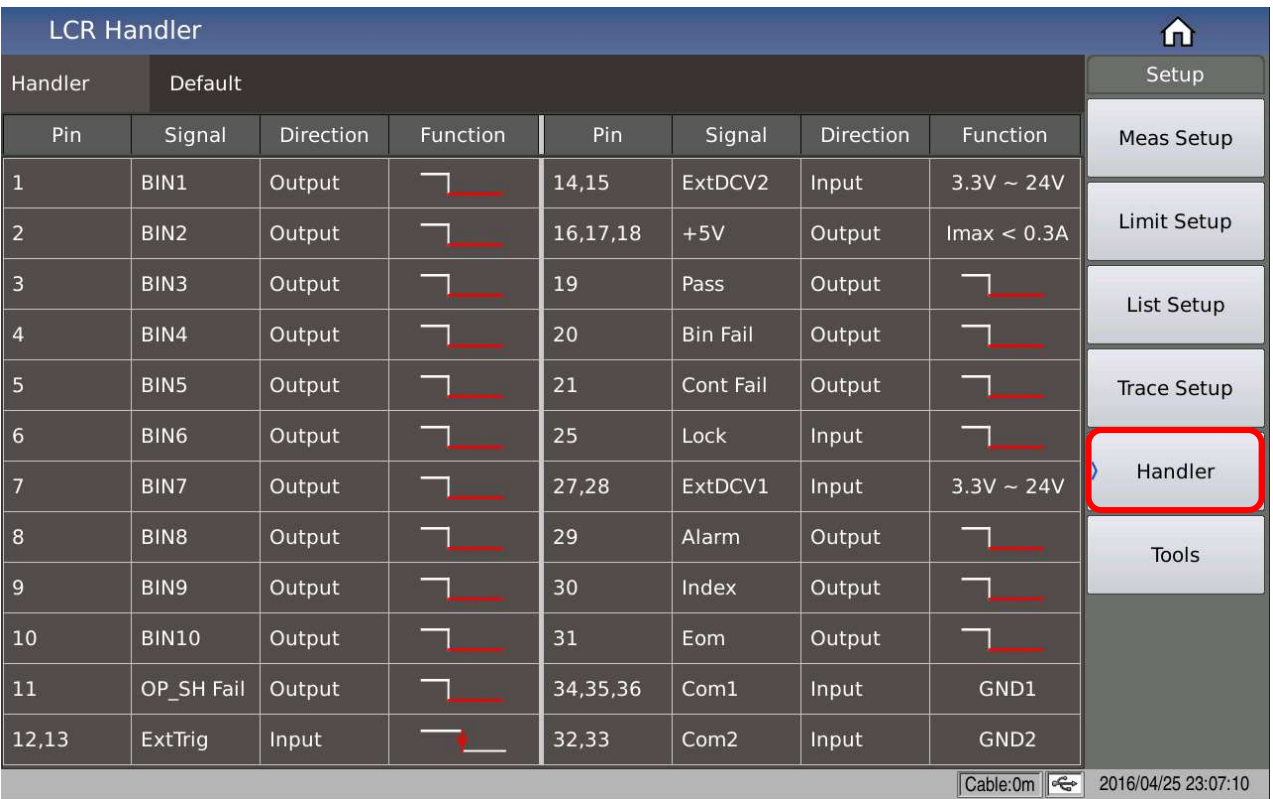

#### 「Handler」の設定方法

計測器本体と生産ラインのPLC通信用インプットとアウトプット信号の配線情報です。

# TH512 同梱アクセサリ

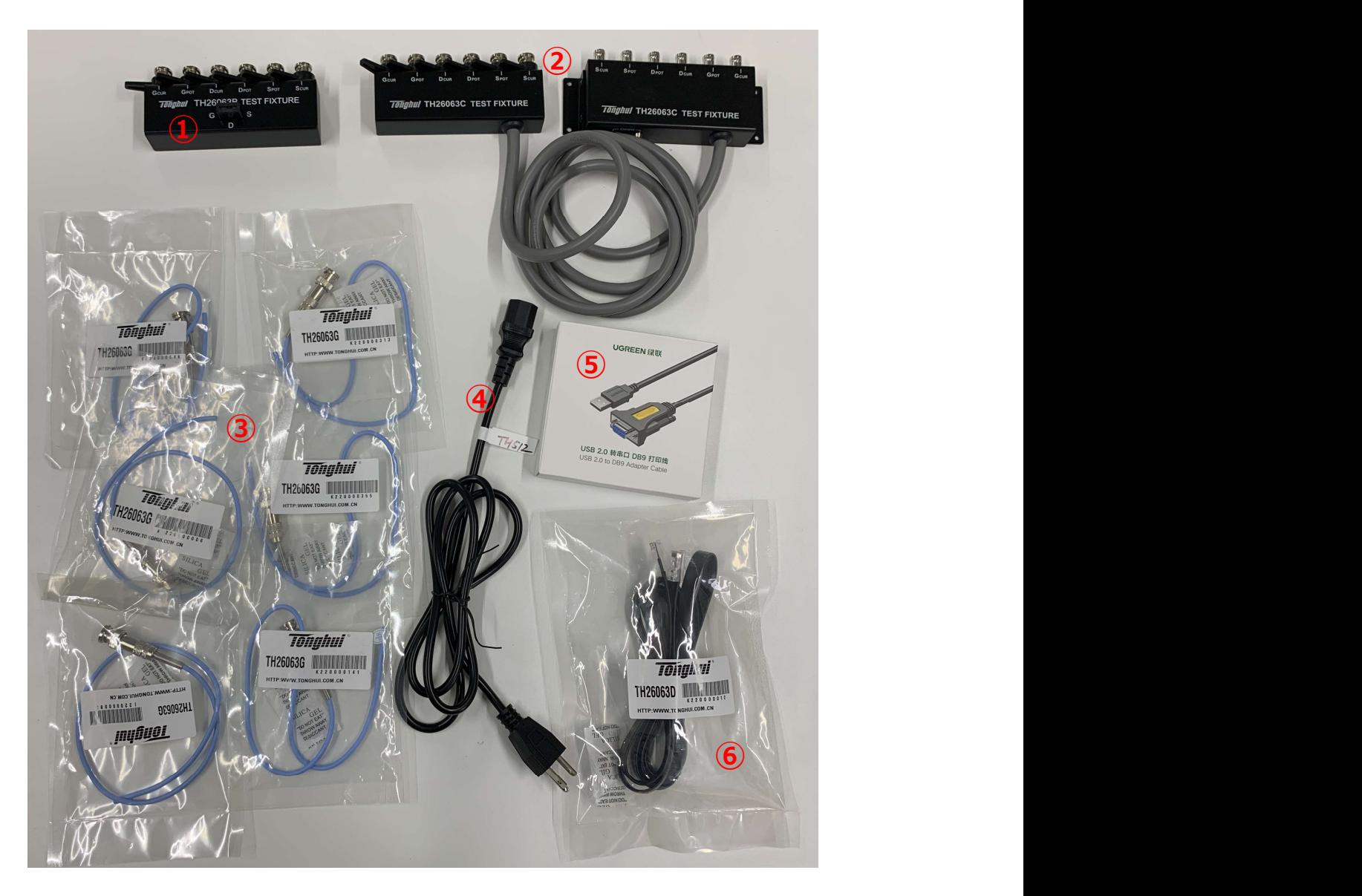

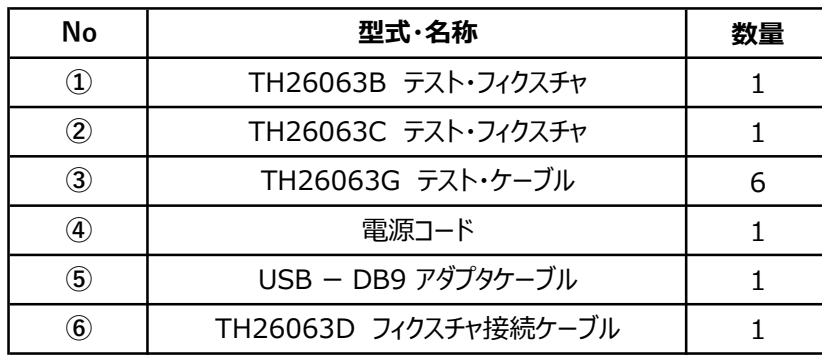